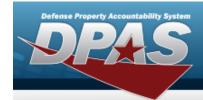

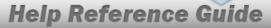

## **Asset Receiving Entry — IDNT — Donated (Receipt)**

#### **Overview**

The Property Accountability module Asset Management Receiving process provides the ability to receive assets to DPAS.

The assets are either Serially managed (individual asset - one at a time), Component managed (a part of a total asset - one at a time, linked to the Higher Assemblage), or Bulk managed (group of assets - multiple assets at a time).

### **Navigation**

Asset Management > Receiving > Asset Receiving > Type Action IDNT — Donated (Receipt) > Asset Receiving Tabs page

### **Procedure**

#### Add an Asset

Selecting at any point of this procedure removes all revisions and closes the page. **Bold** numbered steps are required.

- 1. In the Asset Management menu, choose Receiving. *The Asset Receiving Data Entry* page appears.
- 2. Choose Type Action *IDNT Donated (Receipt)*
- 3. Select Continue . The Basic tab displays.
  - A. Use to select the Acq DT, or enter the date (MM/DD/YYYY) in the field provided.
  - **B.** Use to select the Cond Cd.
  - **C.** Enter the Doc NBR, or use Q to browse for the number. This is a 14 alphanumeric character field.
  - **D.** Use to select the Asset Cd.

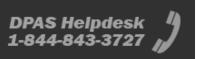

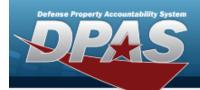

#### **End Item Serial**

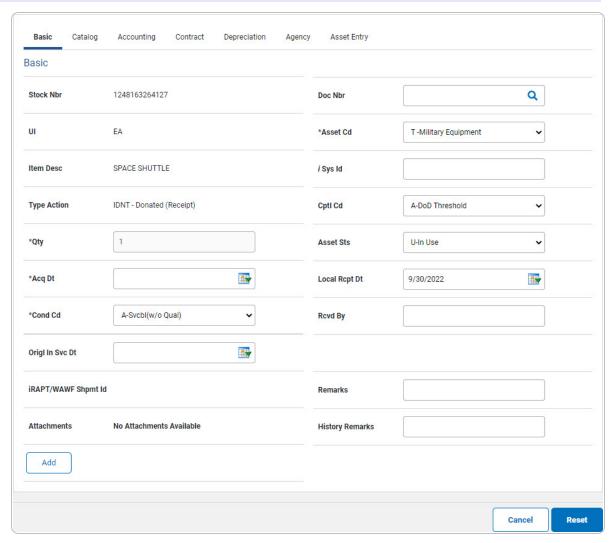

**a.** The QTY automatically populates and is not editable.

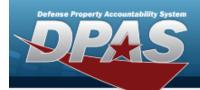

#### Component

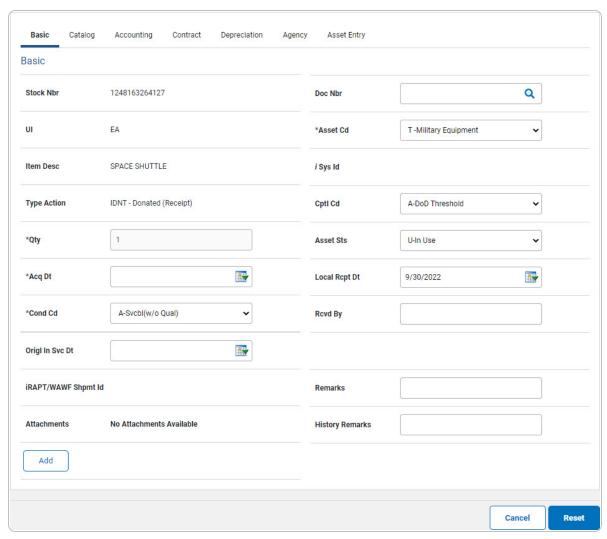

**a.** The QTY automatically populates and is not editable.

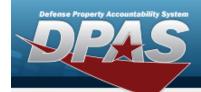

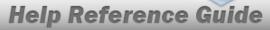

#### **Bulk**

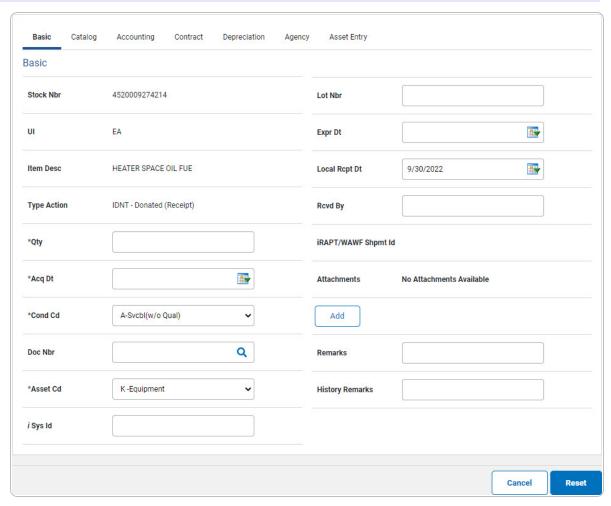

- **a.** Enter the QTY in the field provided. *This is a 6 numeric character field.*
- E. Select Add an Attachment page appears.
- 4. Select Catalog. The Catalog Tab displays.
  - **A.** Use i or to assist with the MFR DATA entry. This is a 36 alphanumeric character field.
  - **B.** Enter the MFR YR in the field provided. *This is a 4 numeric character field.*

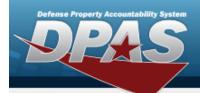

#### **End Item Serial**

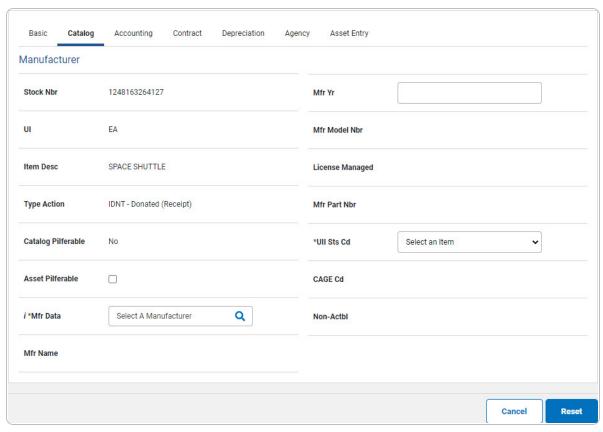

a. Use to select the UII Sts Cd.

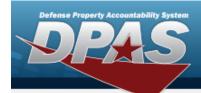

#### Component

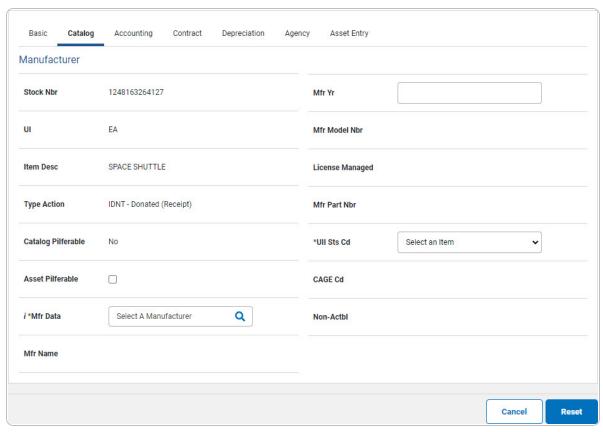

a. Use Y to select the UII Sts Cd.

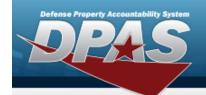

#### Bulk

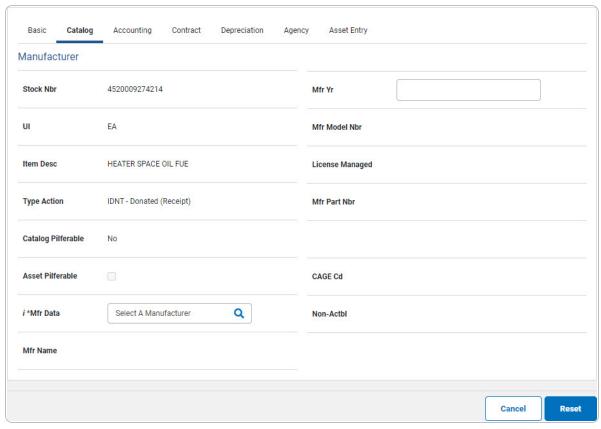

no additional fields

5. Select Accounting. *The Accounting Tab displays.* 

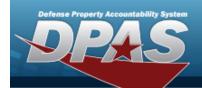

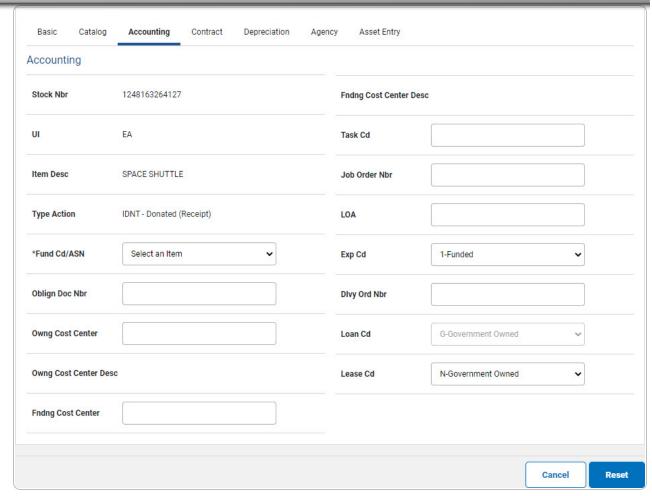

- **A.** Use  $\stackrel{\checkmark}{\longrightarrow}$  to select the Fund Cd/ASN.
- 6. Select Contract. The Contract Tab appears.

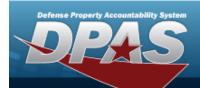

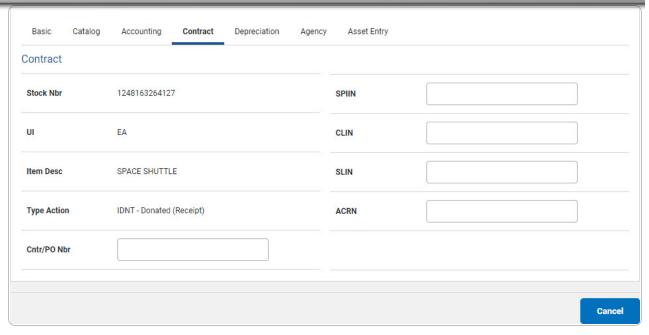

7. Select Depreciation. The **Depreciation Tab** appears.

#### Note

If the asset cannot be depreciated, the warning "Depreciation tab may only be used on depreciable assets" appears, and the fields on this tab are all read-only.

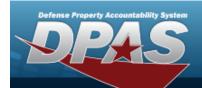

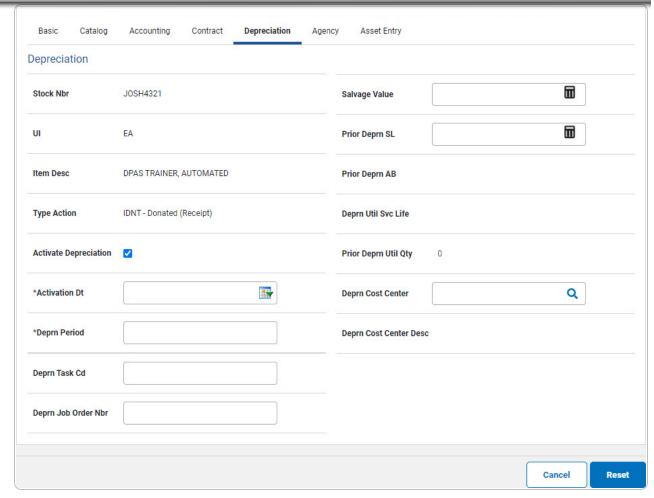

- A. Use to select the ACTIVATION DT, or enter the date (MM/DD/YYYY) in the field provided.
- **B.** Enter the DEPRN PERIOD in the field provided. This is a 3 numeric character field.

10

8. Select Agency. The **Agency Tab** appears.

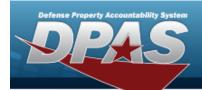

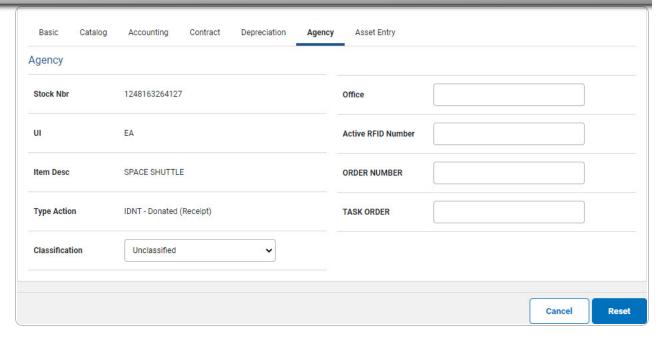

Note

Any additional fields on this tab varies by agency and are not DPAS controlled.

9. Select Asset Entry. The **Asset Entry Tab** appears.

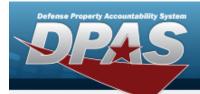

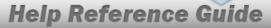

#### **End Item Serial**

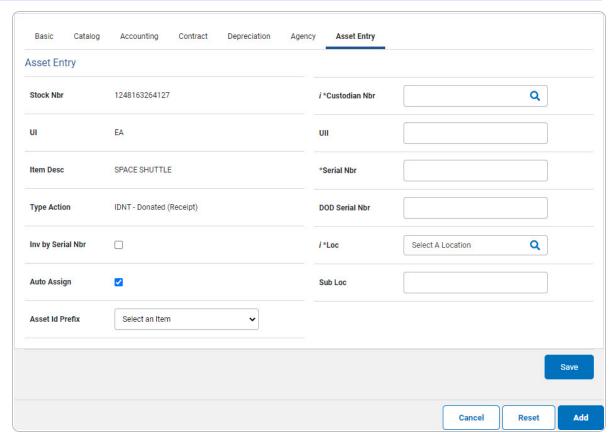

- **a.** Enter the ASSET ID in the field provided. *This is a 12 alphanumeric character field.*
- **b.** Use or to browse for the Custodian NBR entry. This is a 12 alphanumeric character field.
- **c.** Enter the UII in the field provided. *This is a 50 alphanumeric character field.*
- **d.** Enter the Serial NBR in the field provided. *This is a 30 alphanumeric character field.*
- **e.** Use or to assist with the Loc entry. This is a 20 alphanumeric character field.

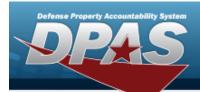

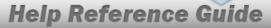

#### Component

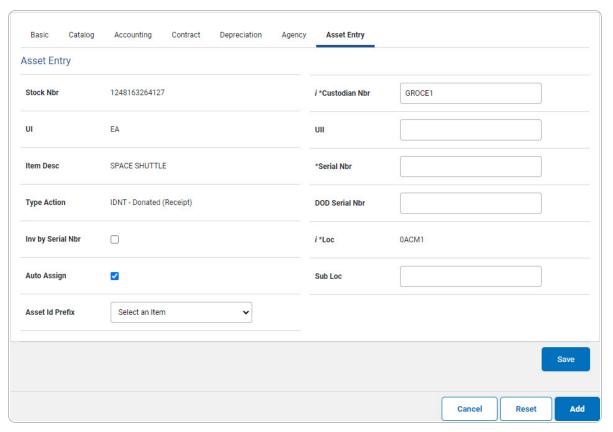

- **a.** Enter the ASSET ID in the field provided. *This is a 12alphanumeric character field.*
- **b.** Use or to browse for the Custodian NBR entry. This is a 12 alphanumeric character field.
- **c.** Enter the UII in the field provided. *This is a 50 alphanumeric character field.*
- **d.** Enter the SERIAL NBR in the field provided. *This is a 30 alphanumeric character field.*
- **e.** Use or to assist with the Loc entry. *This is a 20 alphanumeric character field.*

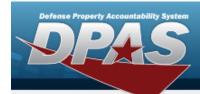

#### Bulk

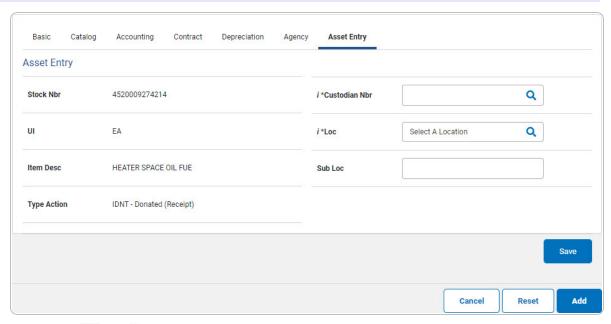

- **a.** Use or to browse for the Custodian NBR entry. This is a 12 alphanumeric character field.
- **b.** Use **i** or **Q** to assist with the Loc entry. *This is a 20 alphanumeric character field.*
- 10. Select Save . The new asset is added to the list panel.

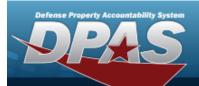

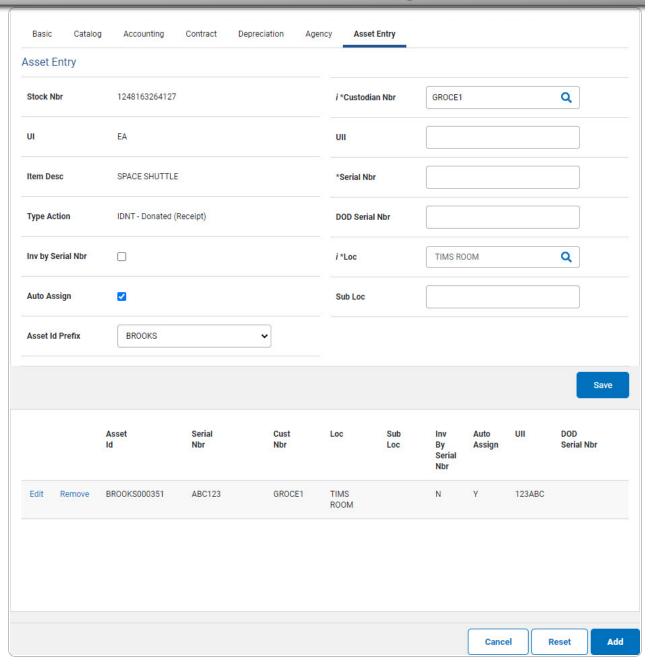